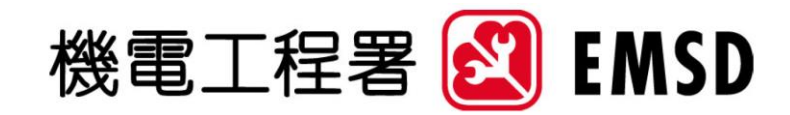

## **Energy Consumption Indicators and Benchmarks**

User Guide

for

Applying the Online Benchmarking Tools

30 September 2020

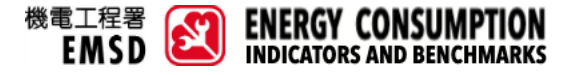

**User Guide for Applying the Online Benchmarking Tools**

This document is a generic User Guide document for applying the Online Benchmarking Tools.

## **How to Use the Online Benchmarking Tools?**

See below for step-by-step instructions on how to get your energy indicators, performance and benchmarked percentile range.

1. Select "ONLINE BENCHMARKING TOOLS" at main menu of website for displaying the sub-menu. Then, select the applicable sector (i.e. Residential / Commercial / Transport).

In the following step-by-step instructions, Housing Society Subsidised Sale Flats is chosen for demonstration. Therefore, here we select "Residential Sector".

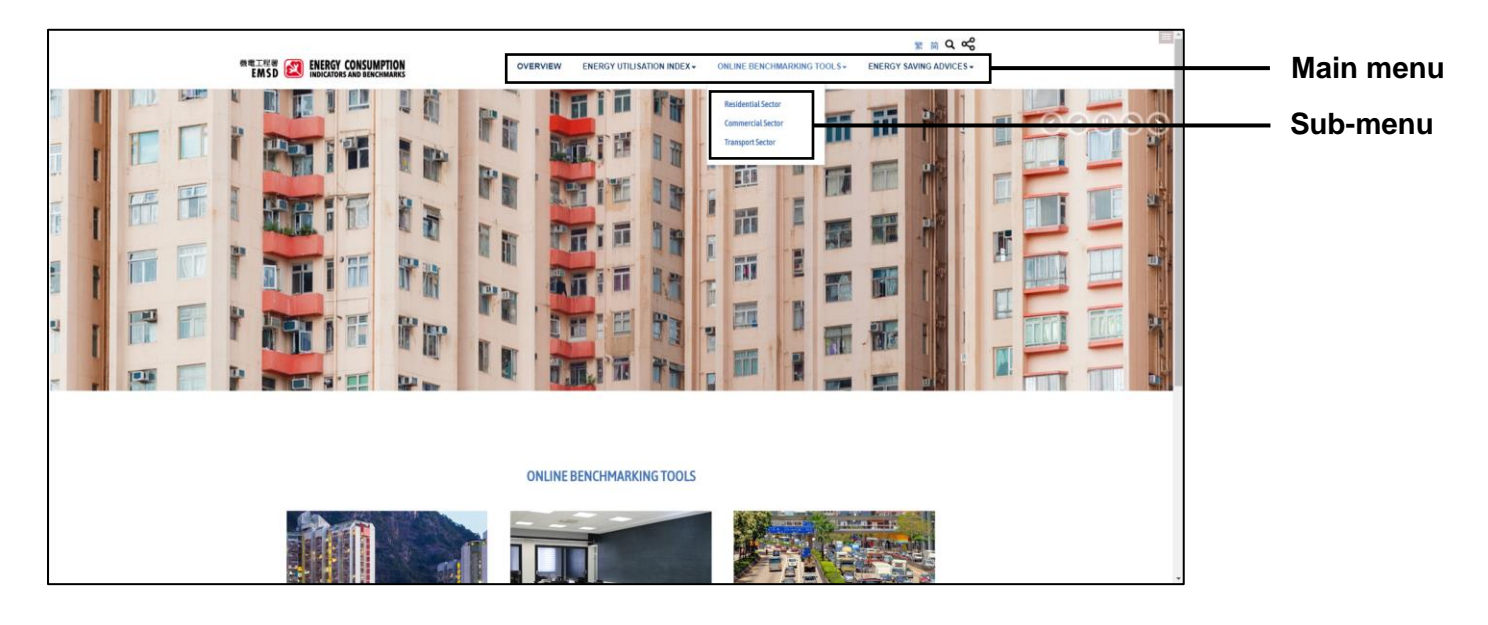

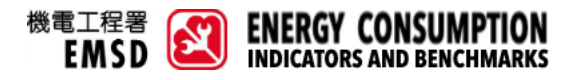

2. In the webpage of "RESIDENTIAL SECTOR – ONLINE BENCHMARKING TOOLS", select the applicable Principal Group. For this demonstration, Private Housing is selected. Then, the corresponding sub-group will be shown. Select "Housing Society Subsidised Sale Flats". If you want to change your selection, you can press the "START OVER" button.

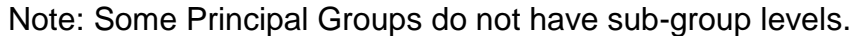

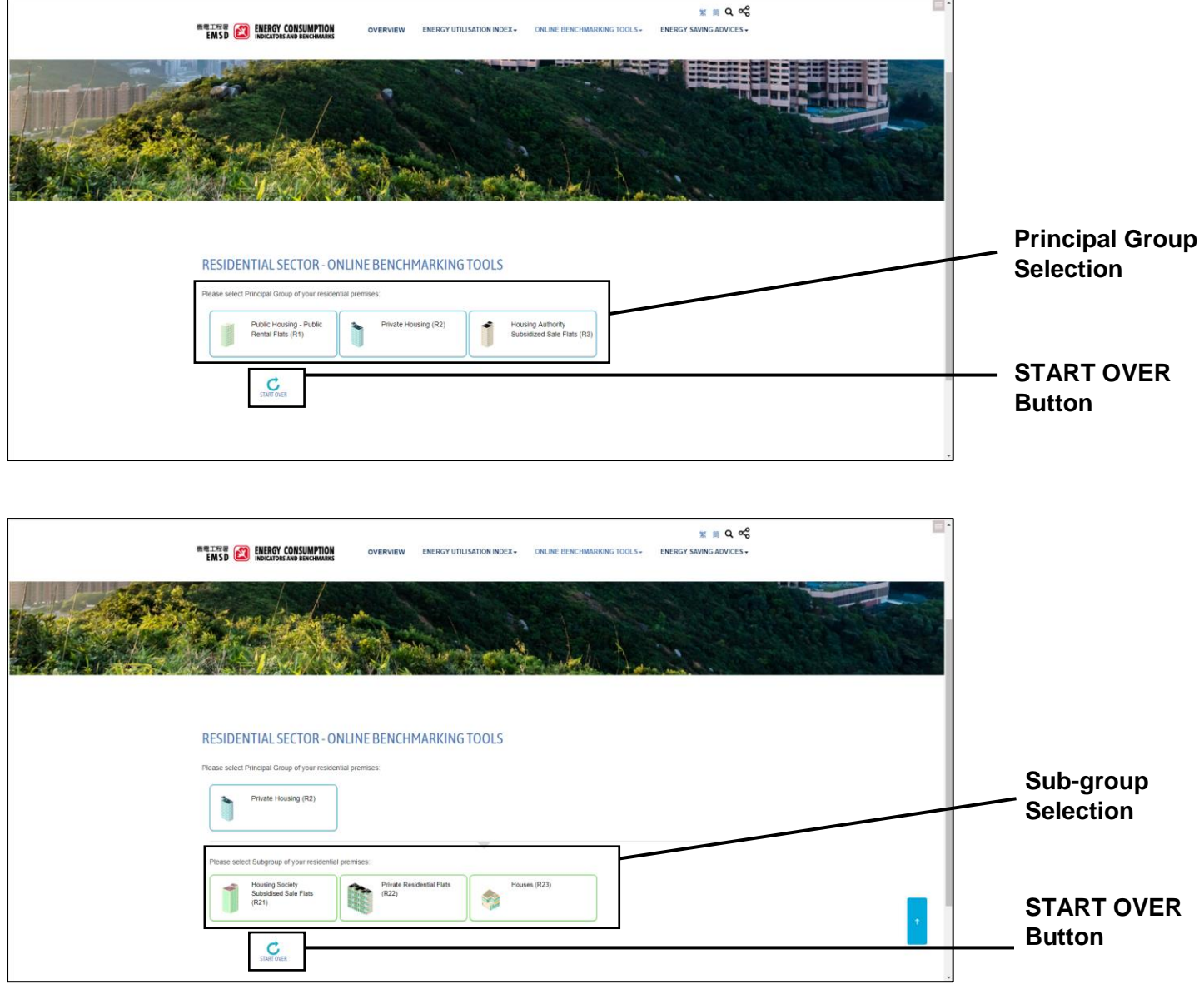

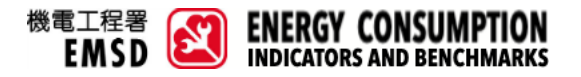

3. The questions of corresponding sub-group will be shown for data input. Sliders or textboxes can be used for data input. If your input is invalid such as out-of-acceptable range or non-numerical character etc., an error prompt / reminder will be displayed.

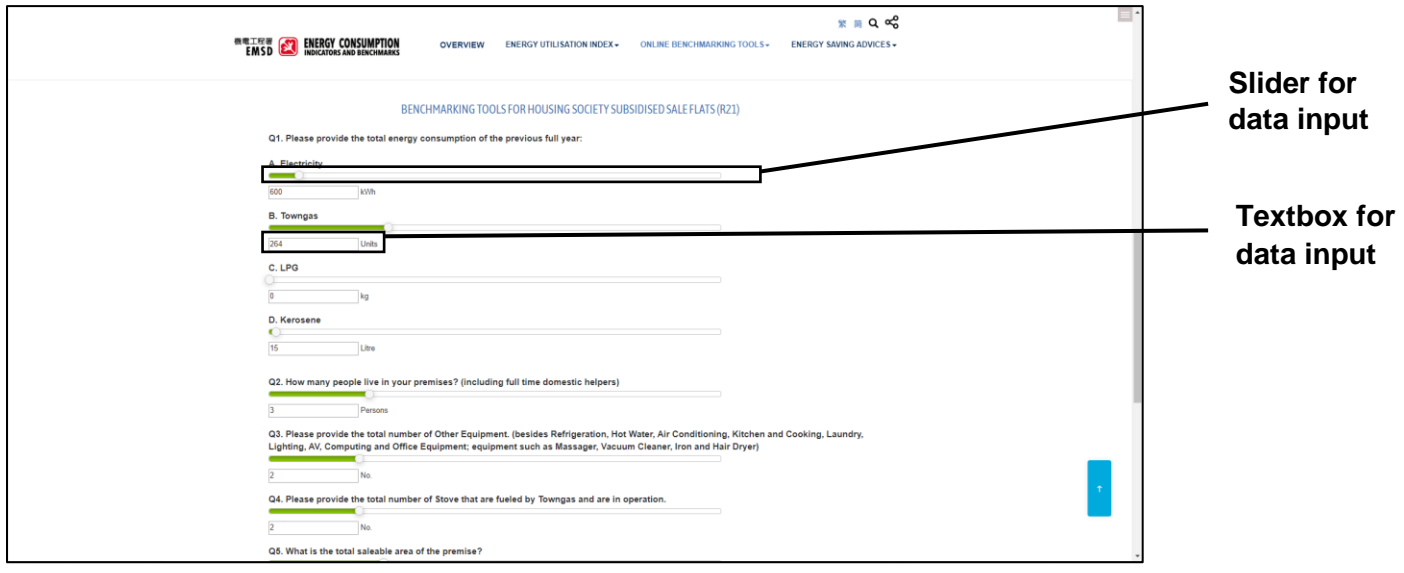

Upon completion, you should read the "Disclaimer" and click the corresponding checkbox for confirmation. Afterwards, you may press "Submit".

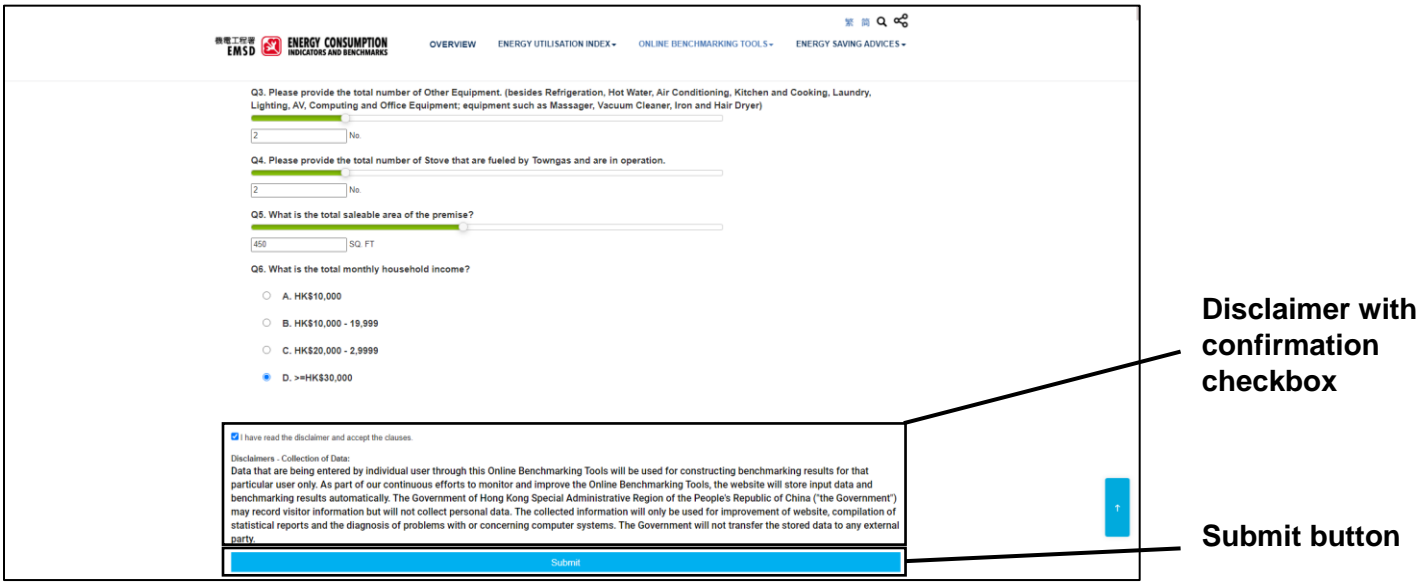

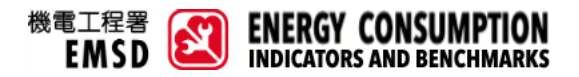

4. After submission, a report indicating your benchmarking group, energy performance, benchmarked percentile range and benchmark values will be generated. A summary of your inputted data is provided at the end of report for your reference.

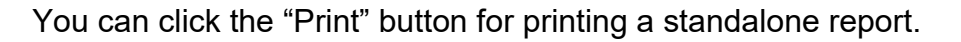

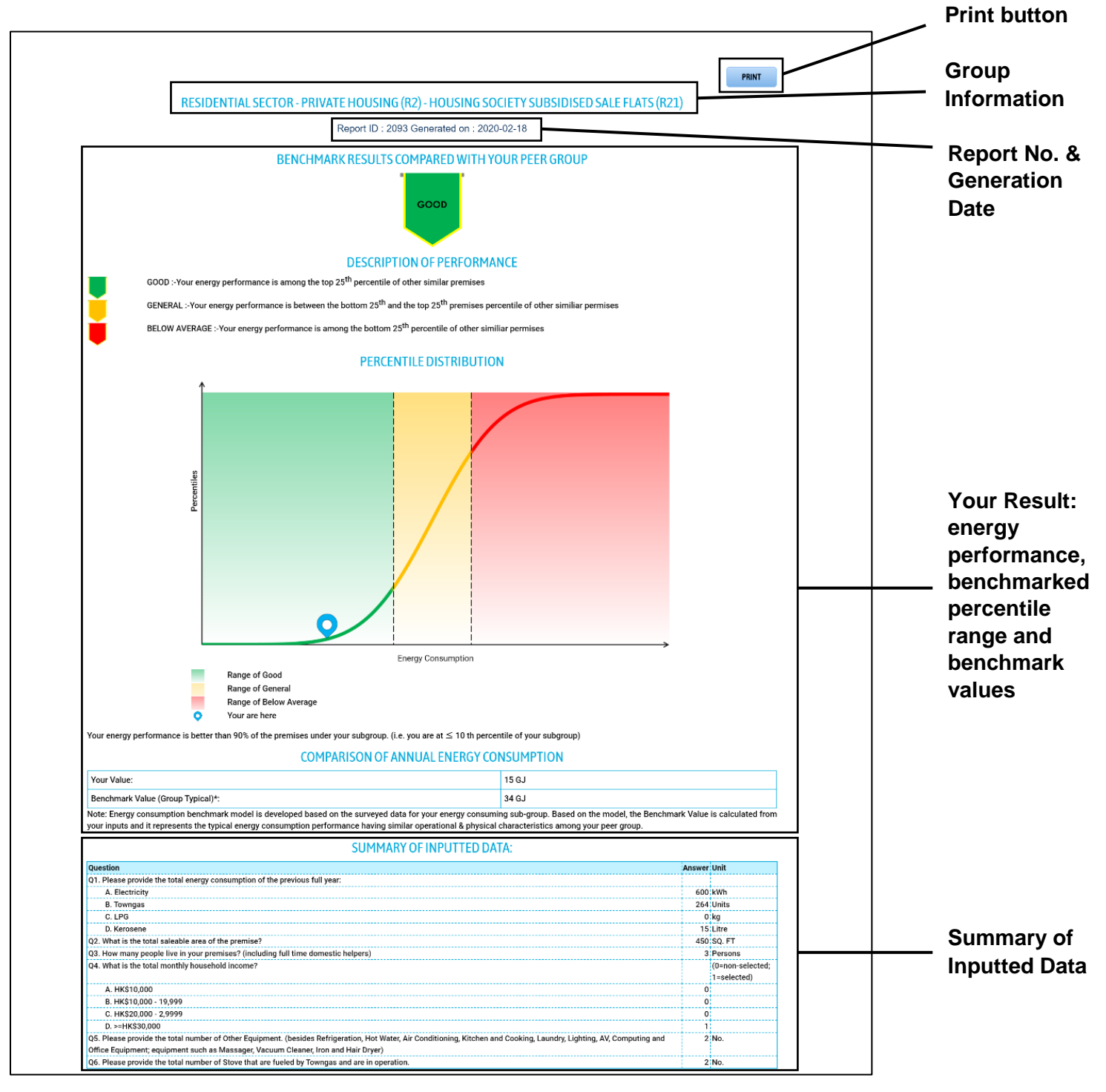